# motion@trade NEW FEATURES

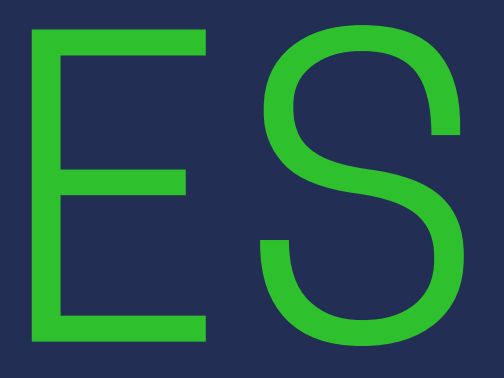

apabila anda pertama kali login, maka anda akan diminta untuk

Lupa password/PIN. silahkan klik forgot password/PIN kemudian isi userid dan email yang terdaftar di MotionTrade, klik tautan pada email

- Masukkan User ID, Password dan PIN anda mengganti password **01**
- **02**
- lalu masukan password/PIN baru anda **03**

#### **Biometric Login Masuk ke akun trading MotionTrade**

Login ke MotionTrade bisa dilakukan juga dengan menggunakan *finger print* dan *faceID*. silahkan diaktifkan melalui pengaturan di HP anda

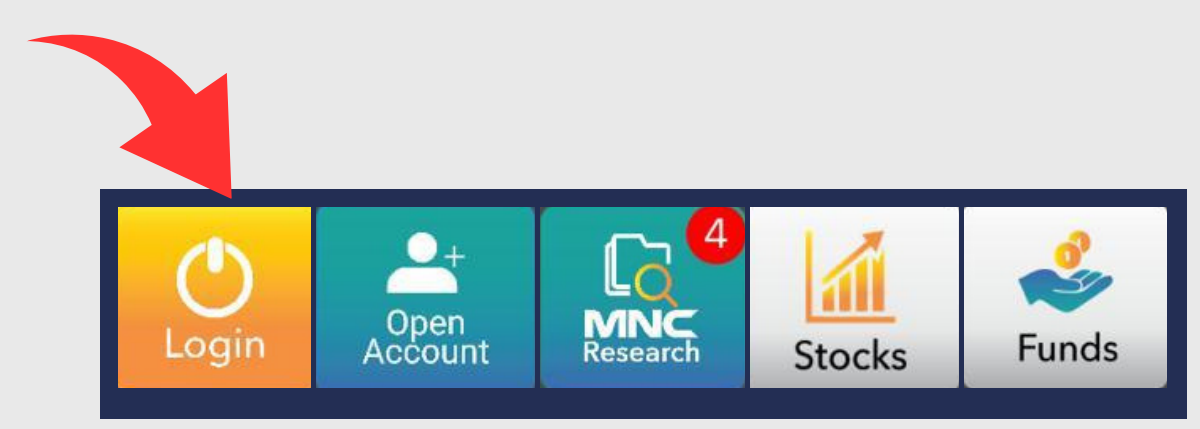

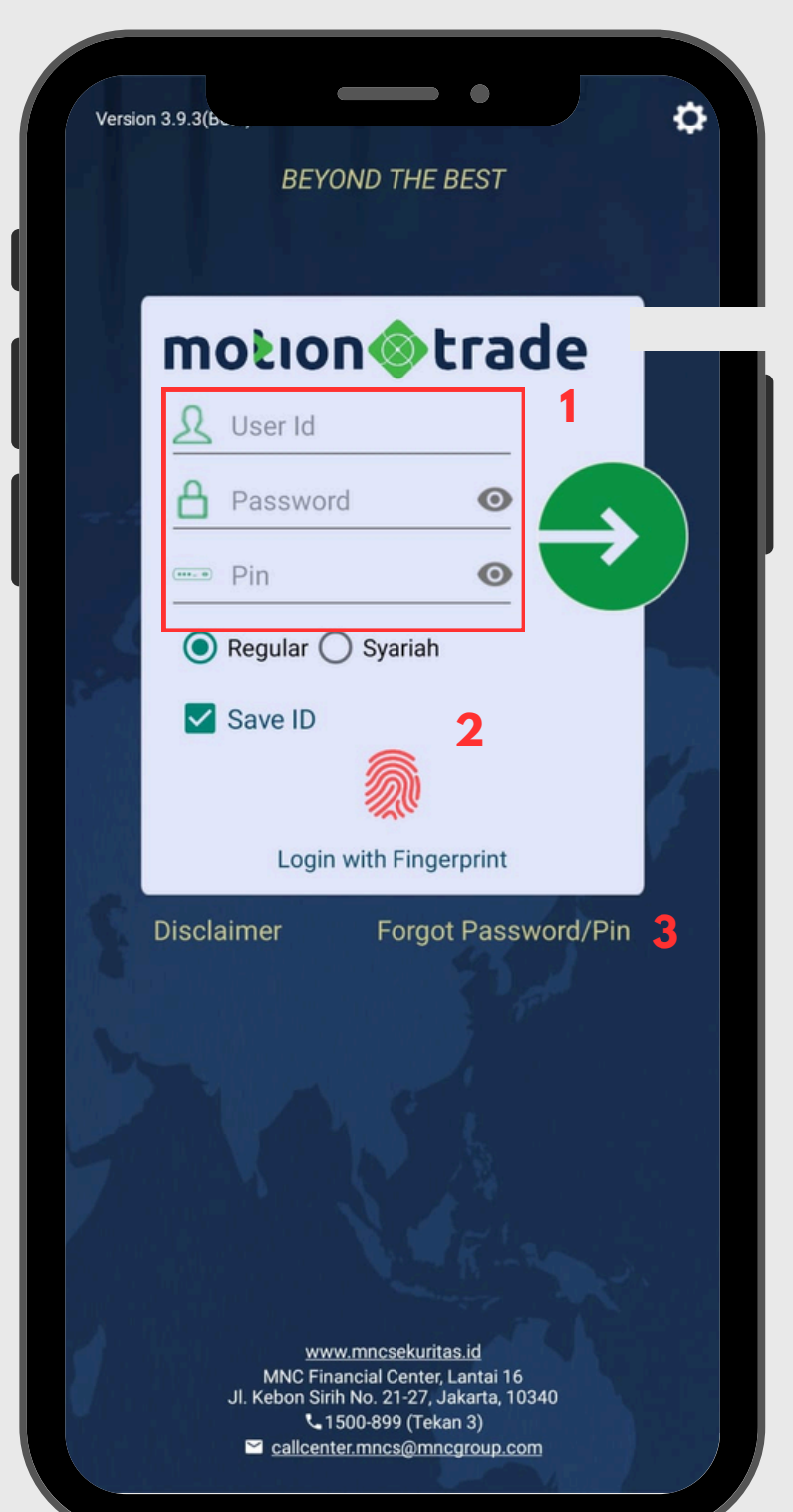

Pada halaman home terdapat beberapa fitur yang diperlukan untuk melihat aktifitas market dan informasi mengenai akun nasabah, beberapa fitur yang dapat langsung diakses diantaranya :

- **Personal Information**
- **Portofolio**
- **MNC Stock Recommendation**
- **Stock Composite**
- **Stock Ranking**
- **Top Mutual Funds**
- **Research**

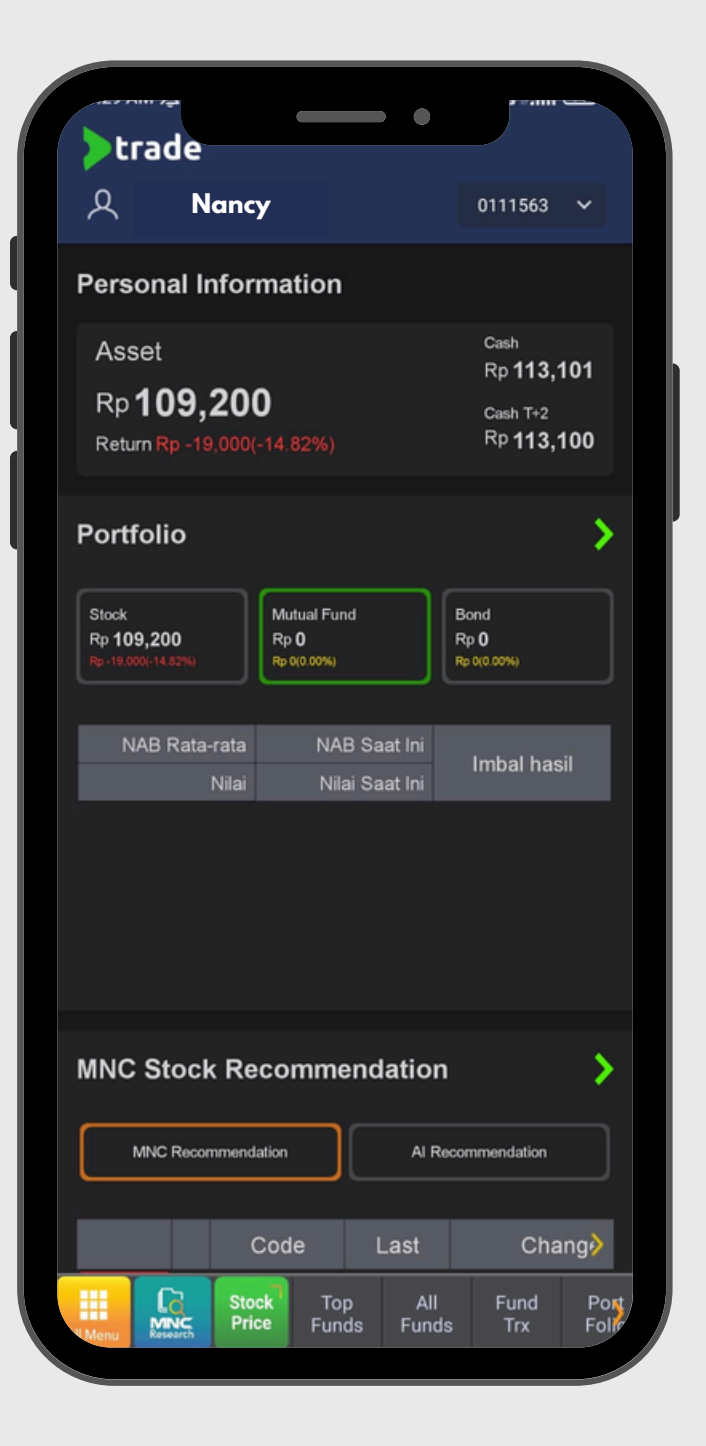

# **Dashboard**

**Tampilan Home pada Aplikasi**

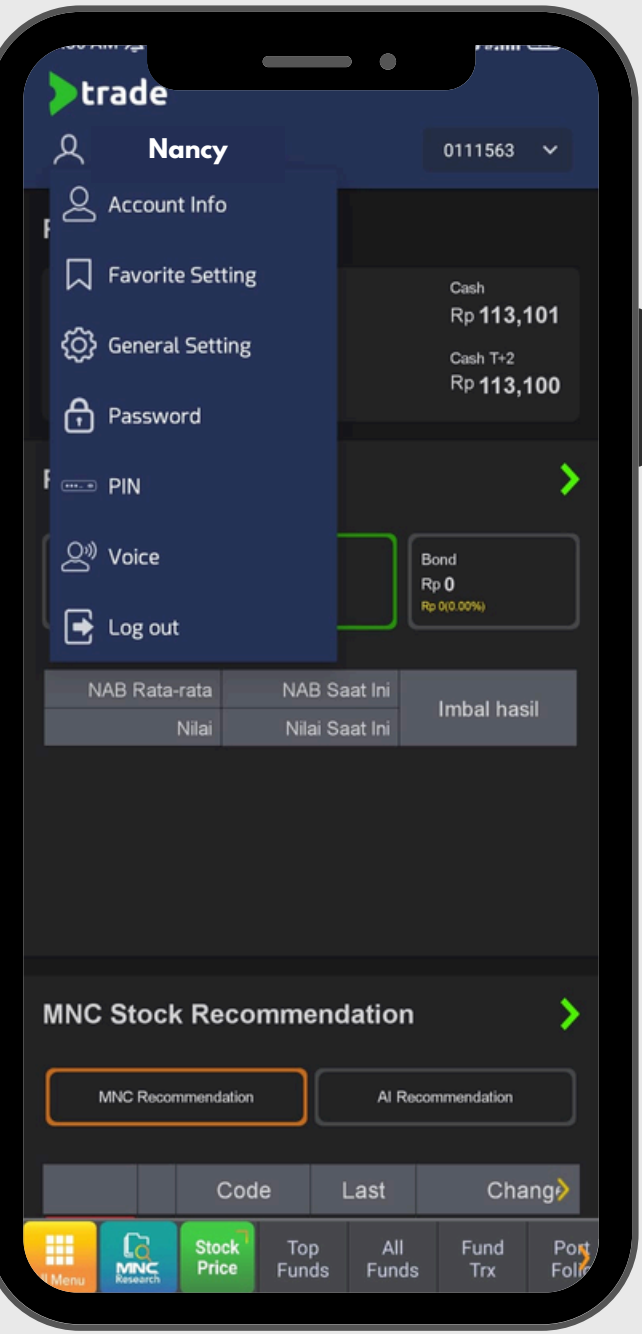

**Personal Information** : Menampilkan jumlah aset yang dimiliki dan dana yang

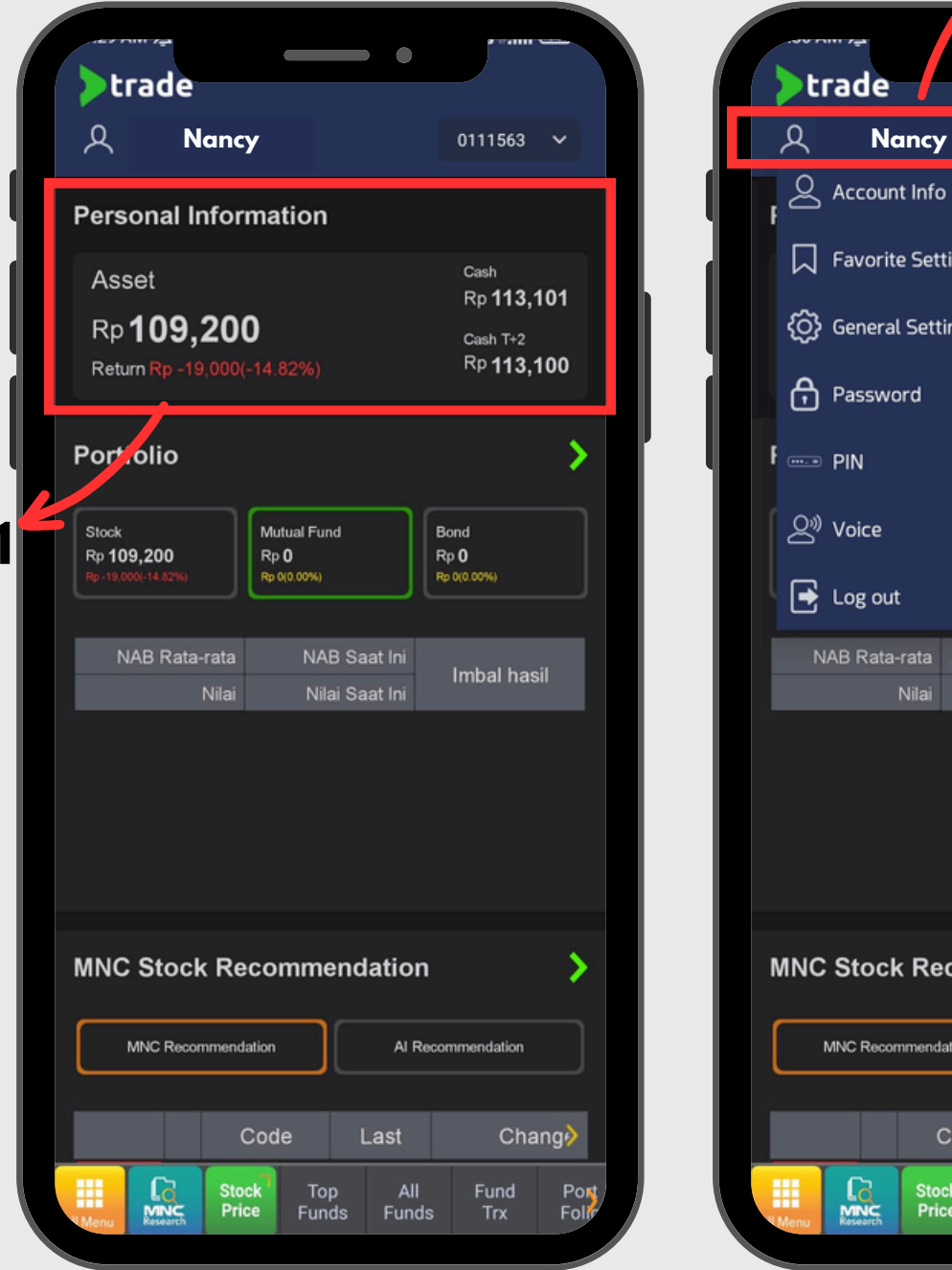

## **Dashboard**

**Tampilan Home pada Aplikasi**

**01**

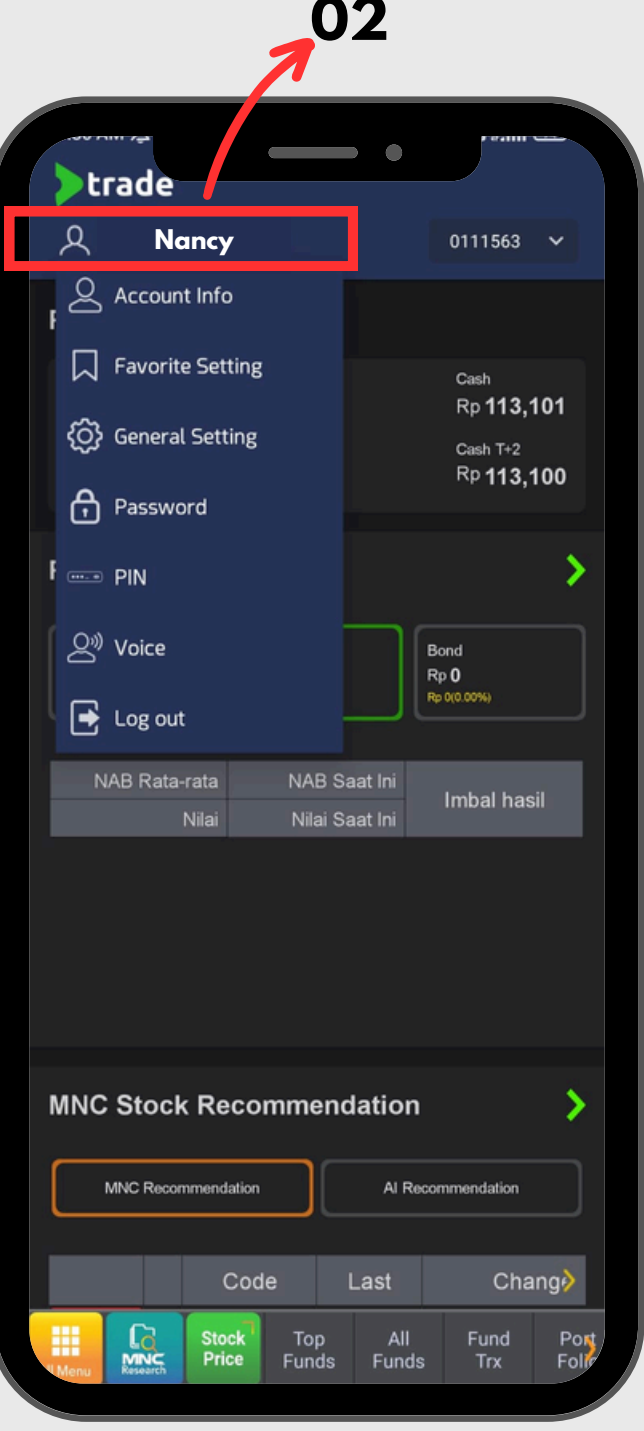

- dimiliki nasabah **01**
- - **Account Info**
	- **Favorite Setting**
	- **General Setting**
	- **Password**
	- **PIN**
	- **Voice**
	- **Log Out**

**02 Profile** : Menu ini dapat menampilkan pilihan menu lain seperti

**Portofolio** : Pada halaman dashboard terdapat menu portofolio yang menampilkan jumlah aset yang dimiliki pada setiap instrumen investasi yang

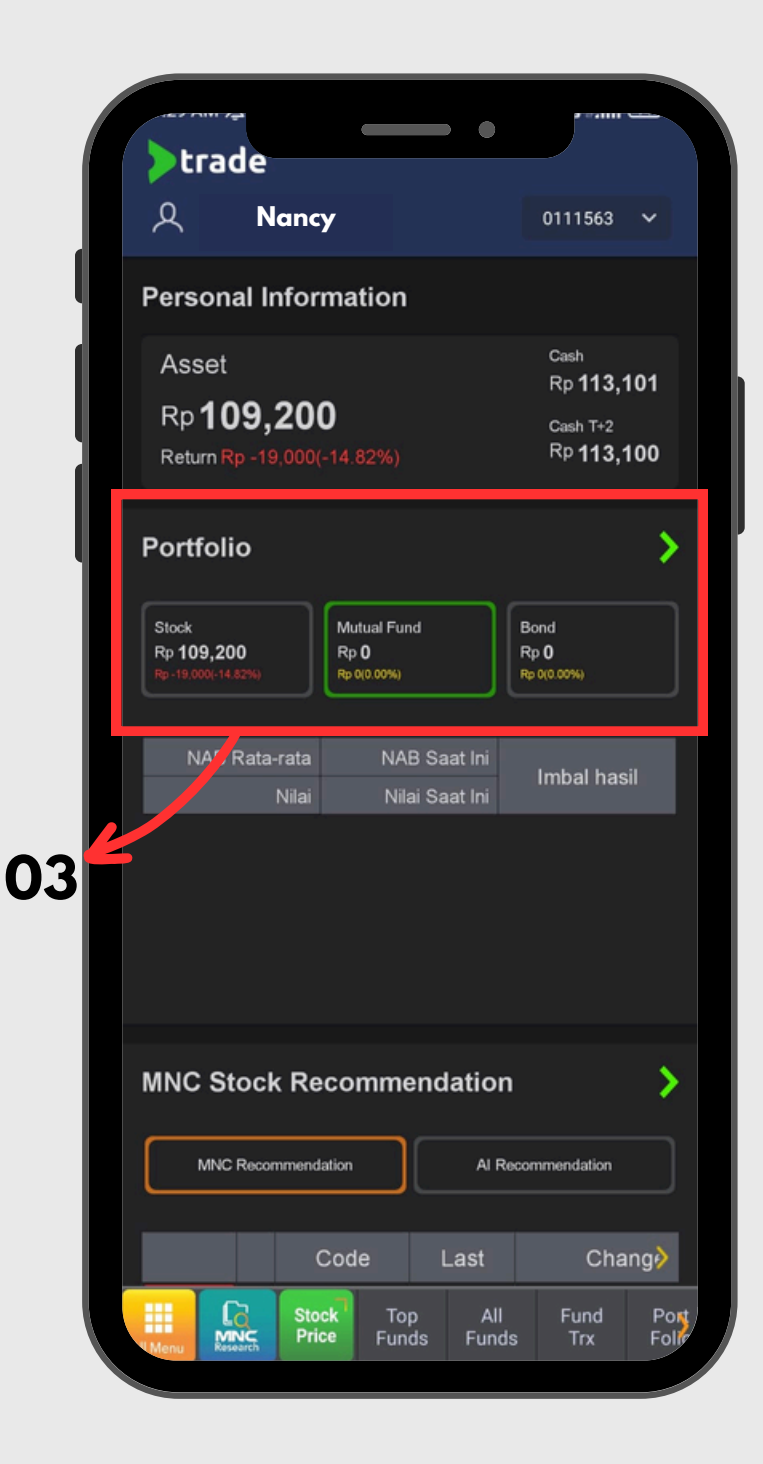

#### **Dashboard**

**Tampilan Home pada Aplikasi**

**04 MNC Stock Recommendation** : Menampilkan rekomendasi saham yang

- dimiliki **03**
	- diberikan oleh tim riset MNC Sekuritas maupun AI
- menarik yang diberikan oleh MNC Sekuritas

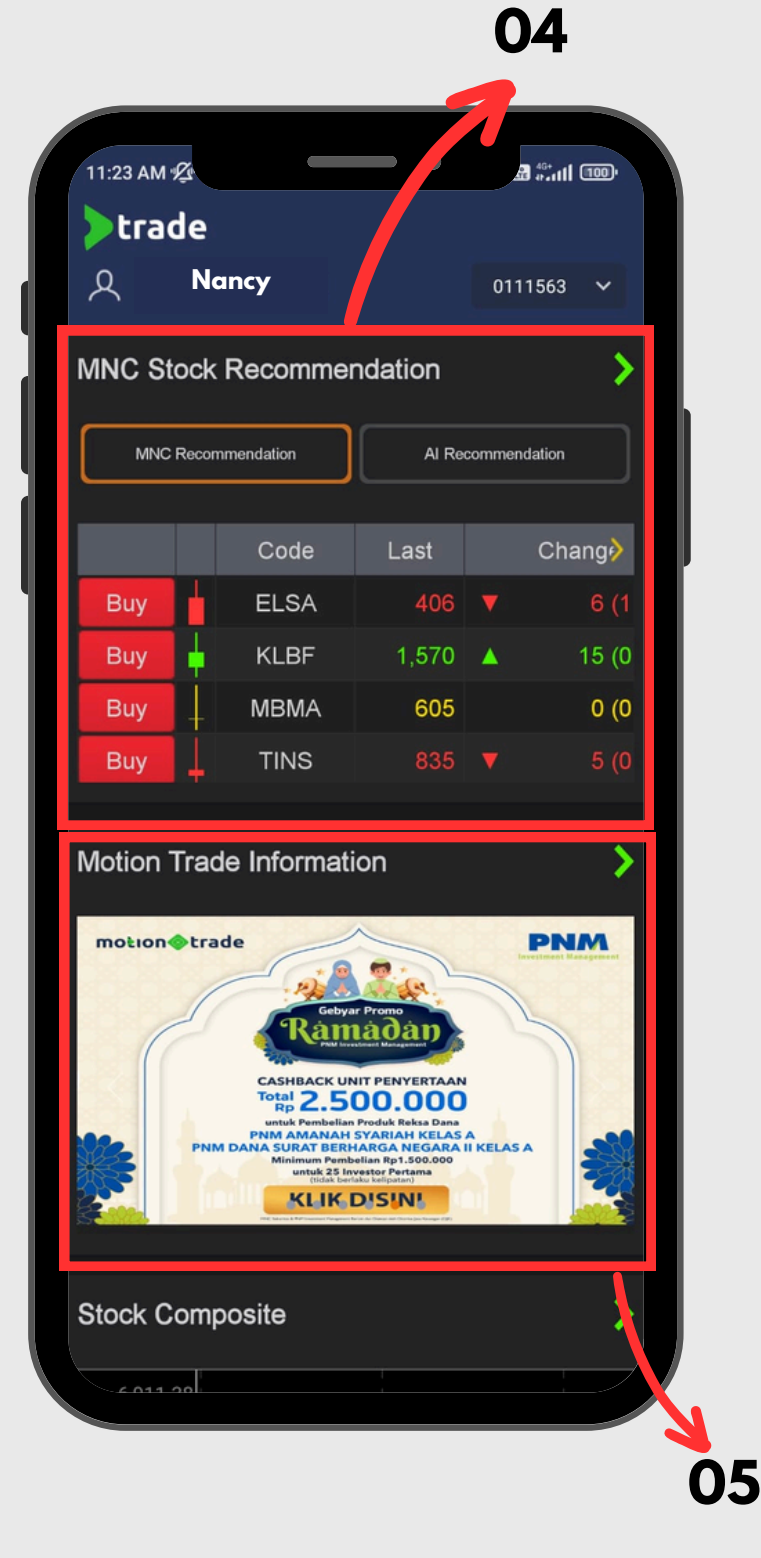

**05 MotionTrade Information** : Menampilkan program-program promo penawaran

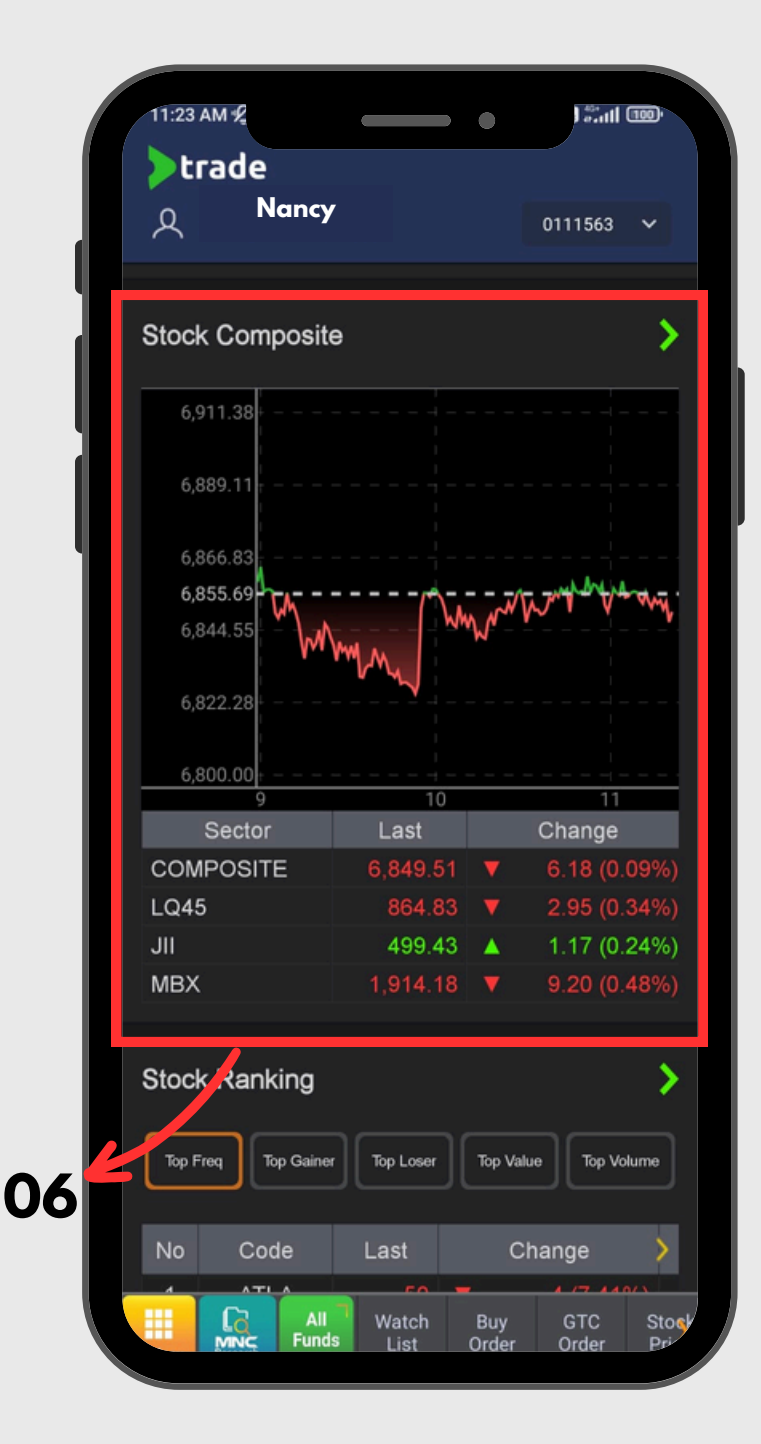

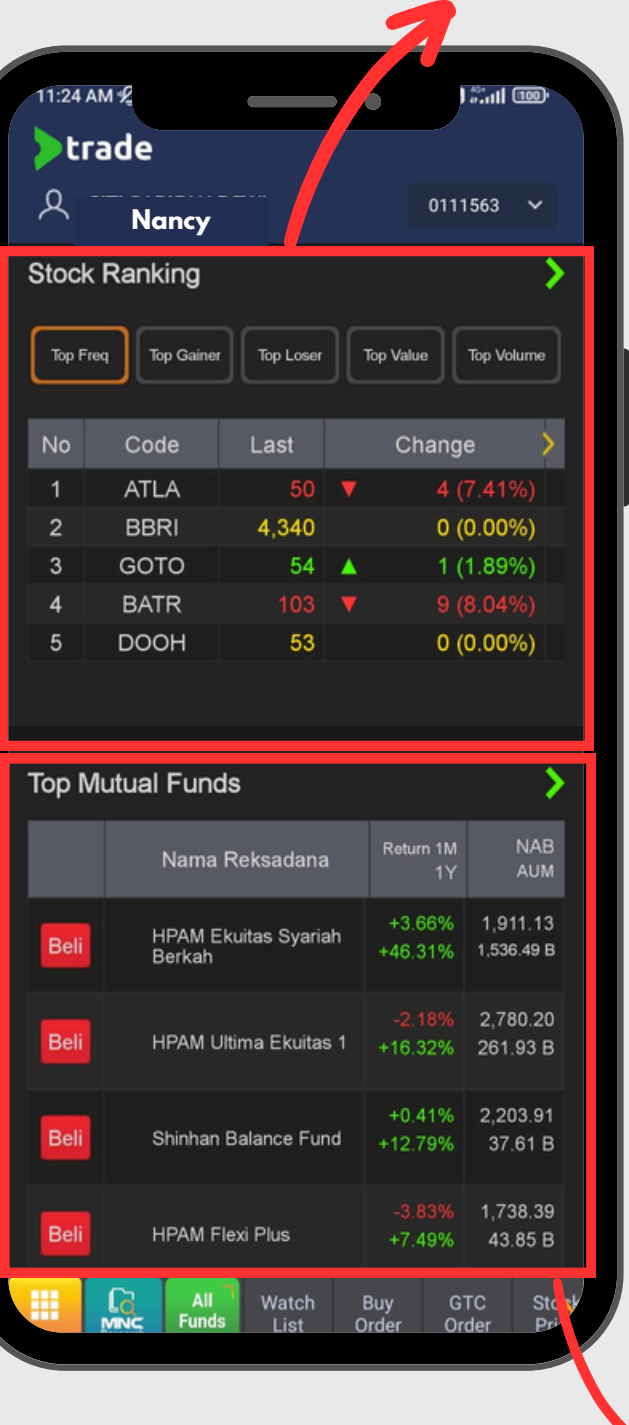

## **Dashboard**

**Tampilan Home pada Aplikasi**

- memudahkan nasabah dalam memonitor saham **06**
- **07 Stock Ranking** : Urutan saham berdasarkan
	- 1. Top Gainer/Loser
	- 2. Jumlah transaksi
	- 3. Top Vol/Val/Freq
	- 4. Market Cap
- 

**Stock Composite**: Tampilan yang disajikan dalam beberapa kategori untuk

**07**

**08**

**08 Top Mutual Funds** : Menampilkan produk-produk unggulan Reksa Dana

Pilih "All Menu" pada aplikasi lalu pilih menu "Dashboard" **01**

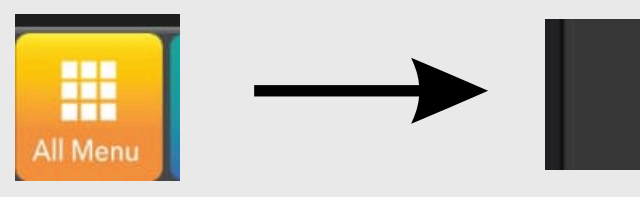

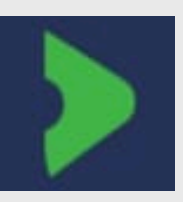

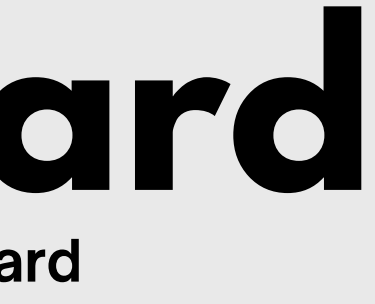

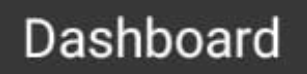

#### **Dashboard**

**Cara kembali ke menu dashboard**

**02** Logo panah hijau (MotionTrade) di atas berfungsi untuk kembali ke halaman Dashboard. Logo ini dapat di temukan di seluruh halaman pada aplikasi

Terdapat 2 cara user untuk kembali ke menu Dashboard, yaitu :

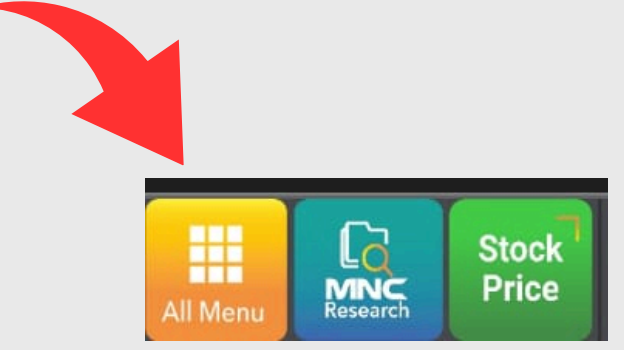

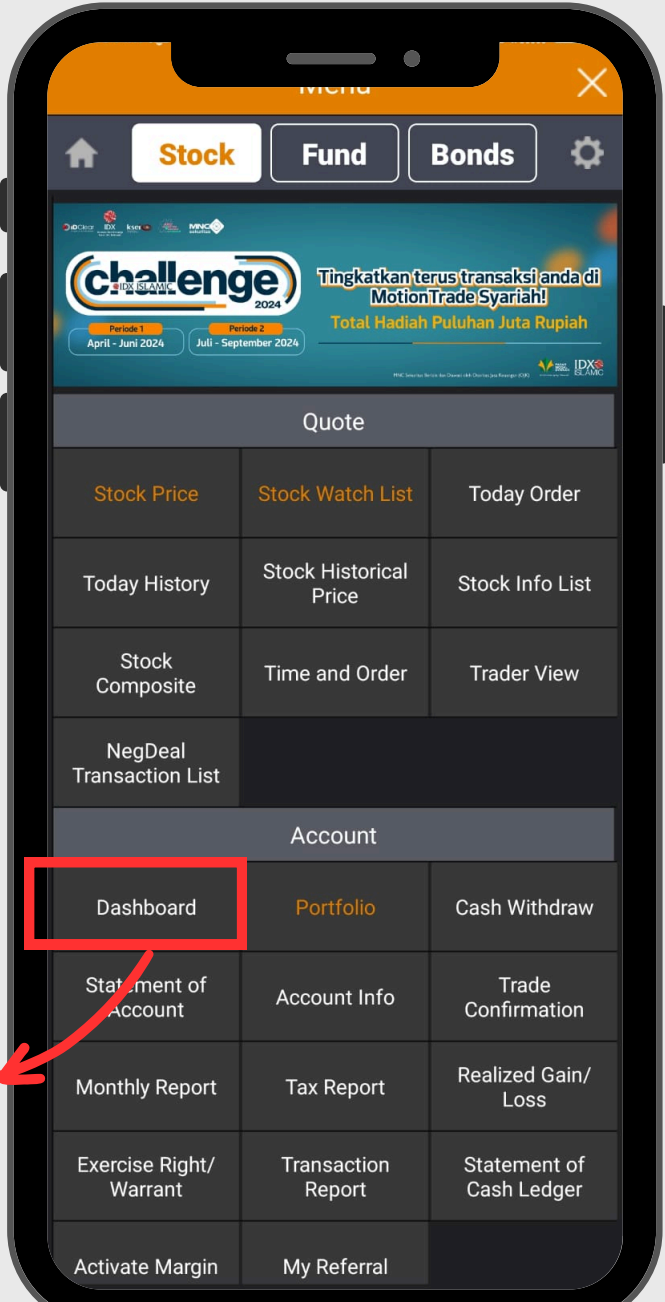

**01**

#### **02**

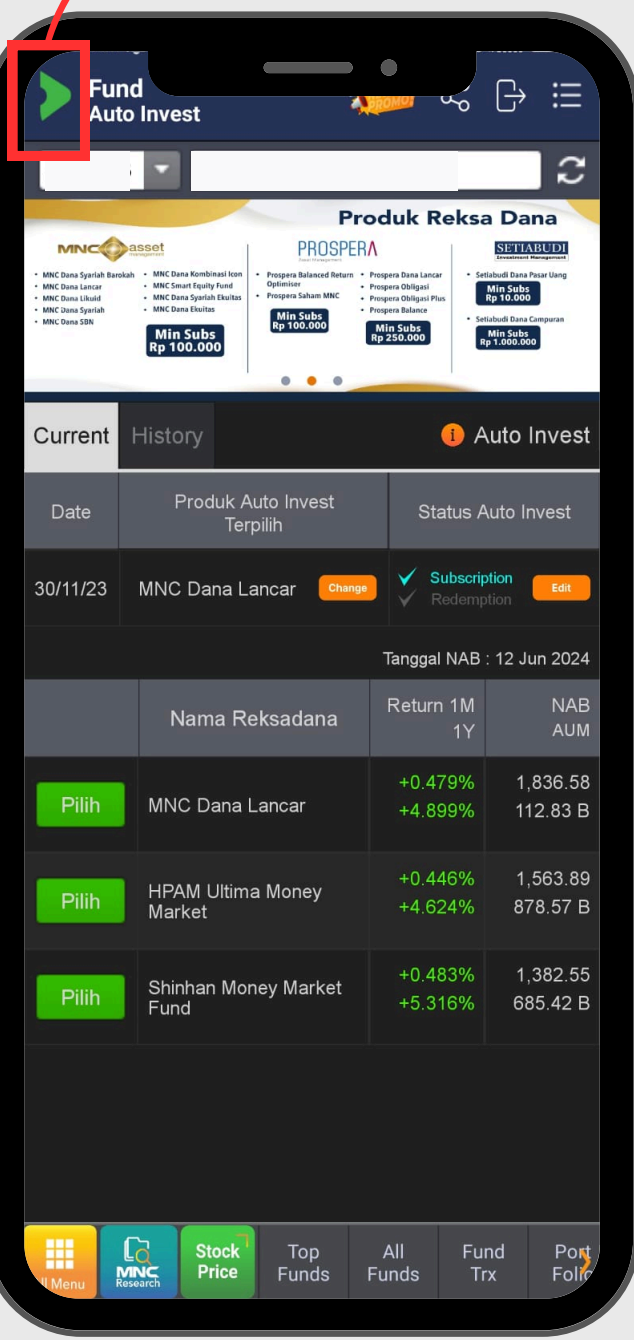

Tampilan untuk memasukan PIN saat nasabah idle dalam beberapa waktu atau saat aplikasi tidak di log out dalam periode waktu tertentu

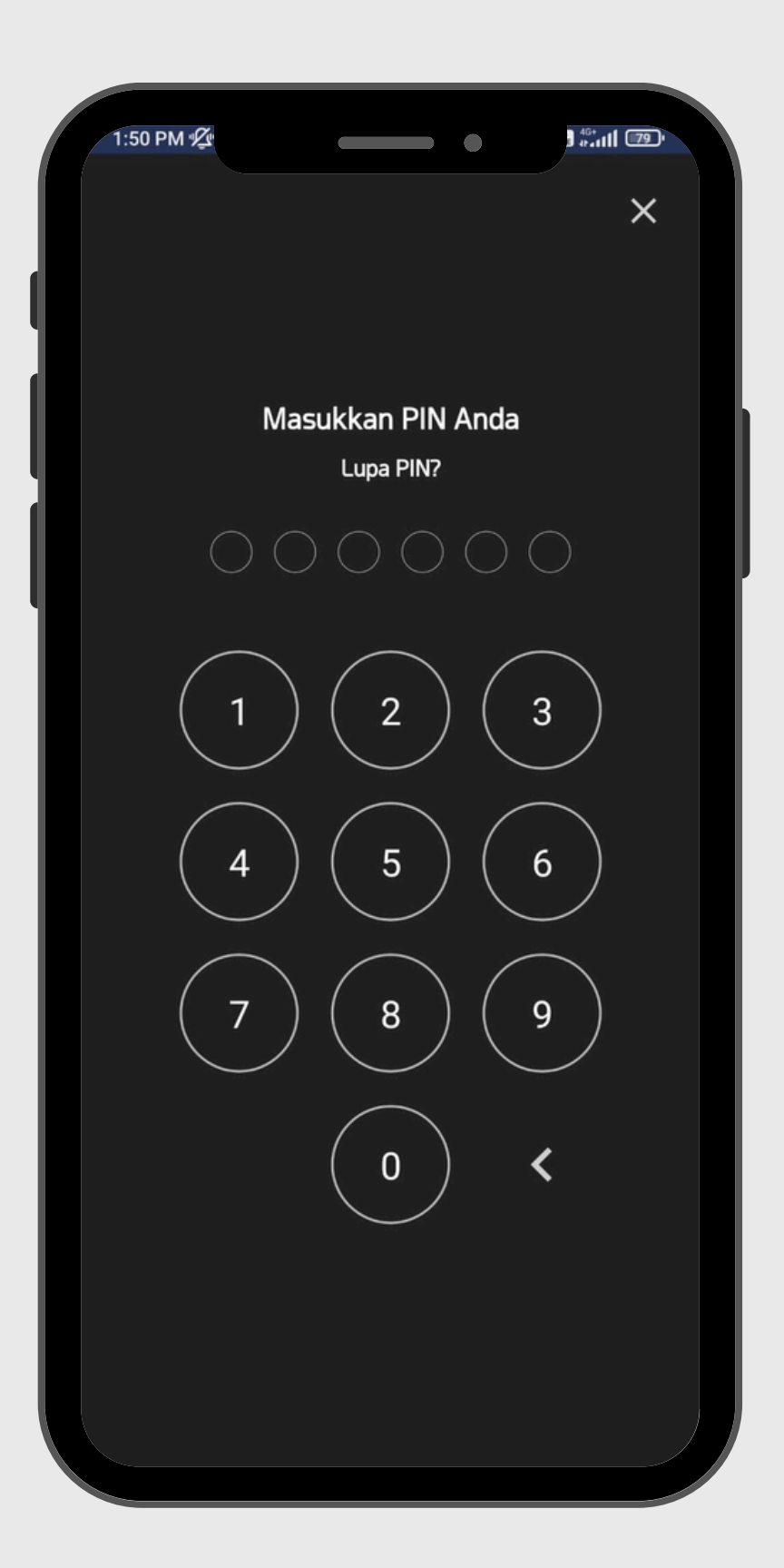

#### **PIN After IDLE Masuk ke akun trading MotionTrade pasca Idle Time**

Nasabah tidak perlu memasukan User ID, Password kembali saat masuk kembali ke aplikasi MotionTrade. Biometrik dapat diaktifkan dari pengaturan device masing-masing